A more secure way to safely send digital files between known devices.

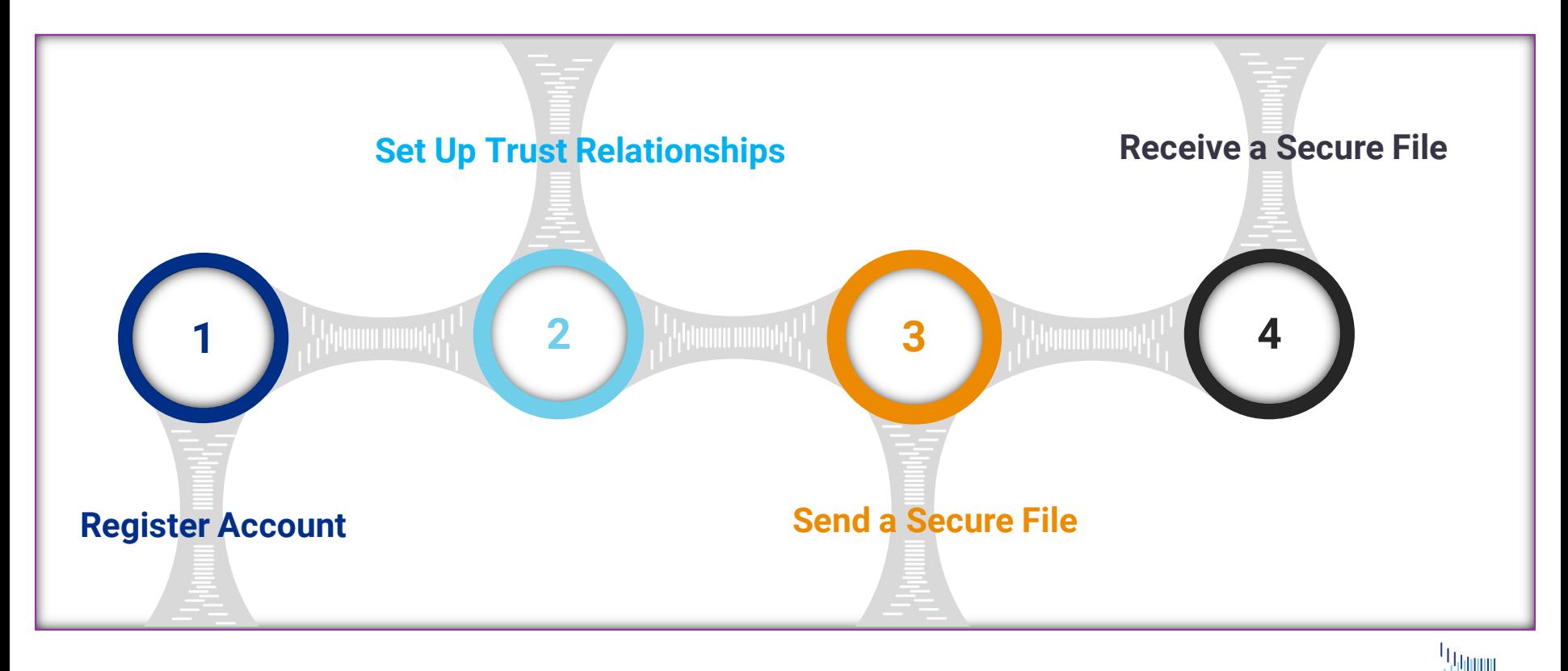

KnectlG

<span id="page-1-0"></span>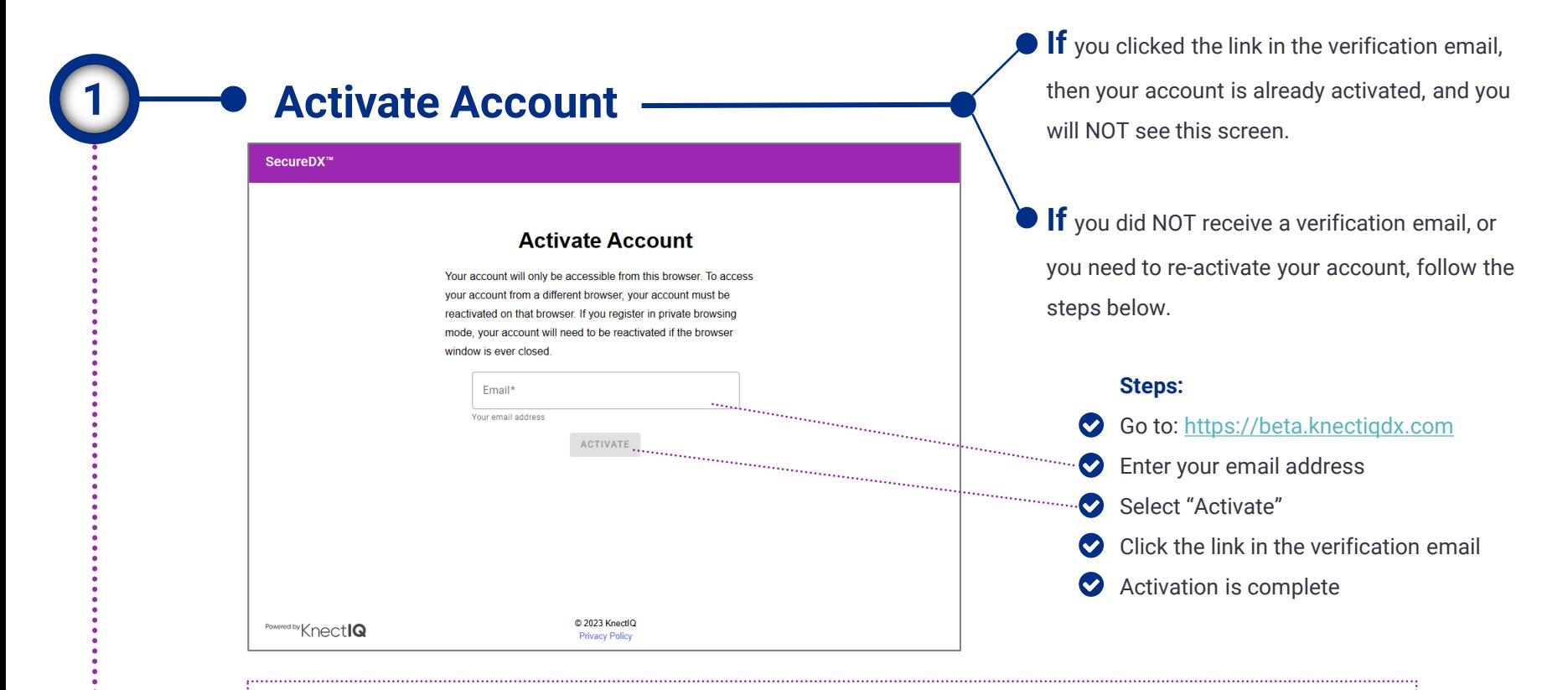

NOTE: You can close the browser with which you registered your account and, provided you continue to use the same browser (e.g. Chrome) to access SecureDX, you will not see this screen again. If you change from one browser to another (e.g. move from Chrome to Edge) or change devices altogether (e.g. Chrome on your PC to Chrome on your phone) and attempt to access SecureDX from the different browser, you will need to reactivate your account using the steps above.

黒柳画 Knectla

### Home: Introduction Secure**DX**™ Beta: Quick Start Guide

#### **Home: Introduction**

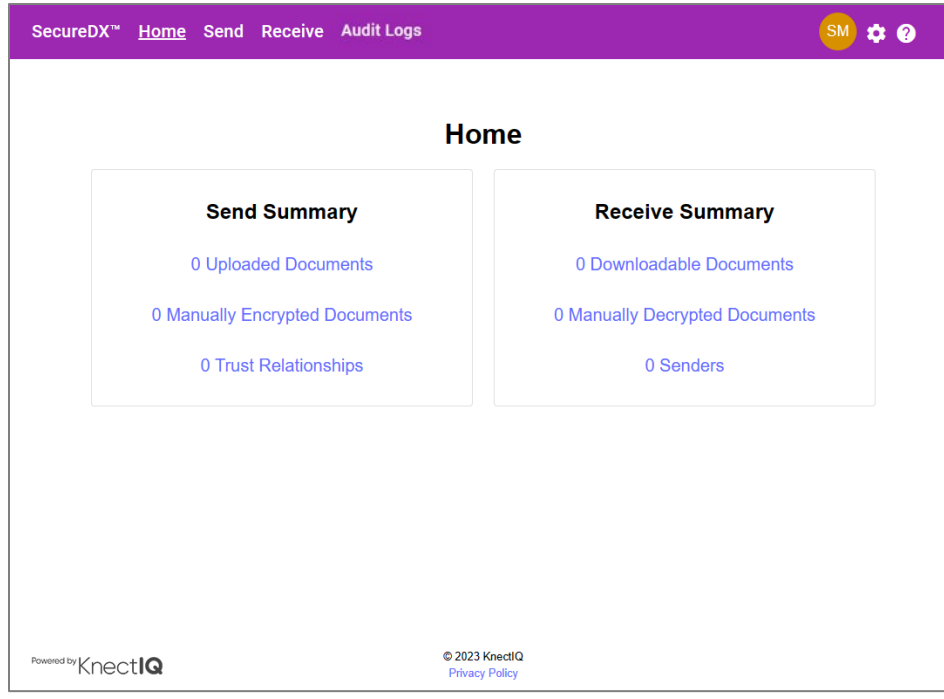

This is the home screen after successful registration of your account.

The Send and Receive summaries listed here operate like a dashboard to show relevant recent activity.

Account management activities can be accessed by clicking on the  $\mathbf{g}_i$  gear icon in upper right.

Got questions or feedback related to SecureDX? Use the **q** question mark icon to access the support email address.

Knectla

**Set Up Trust Relationships** 

<span id="page-3-0"></span>**2**

A trust relationship is a secure communication channel for sending and receiving files. Prior to being able to send or receive secure files, a trust relationship must exist. SecureDX only allows the designated receiver identified in a trust relationship to download files you send.

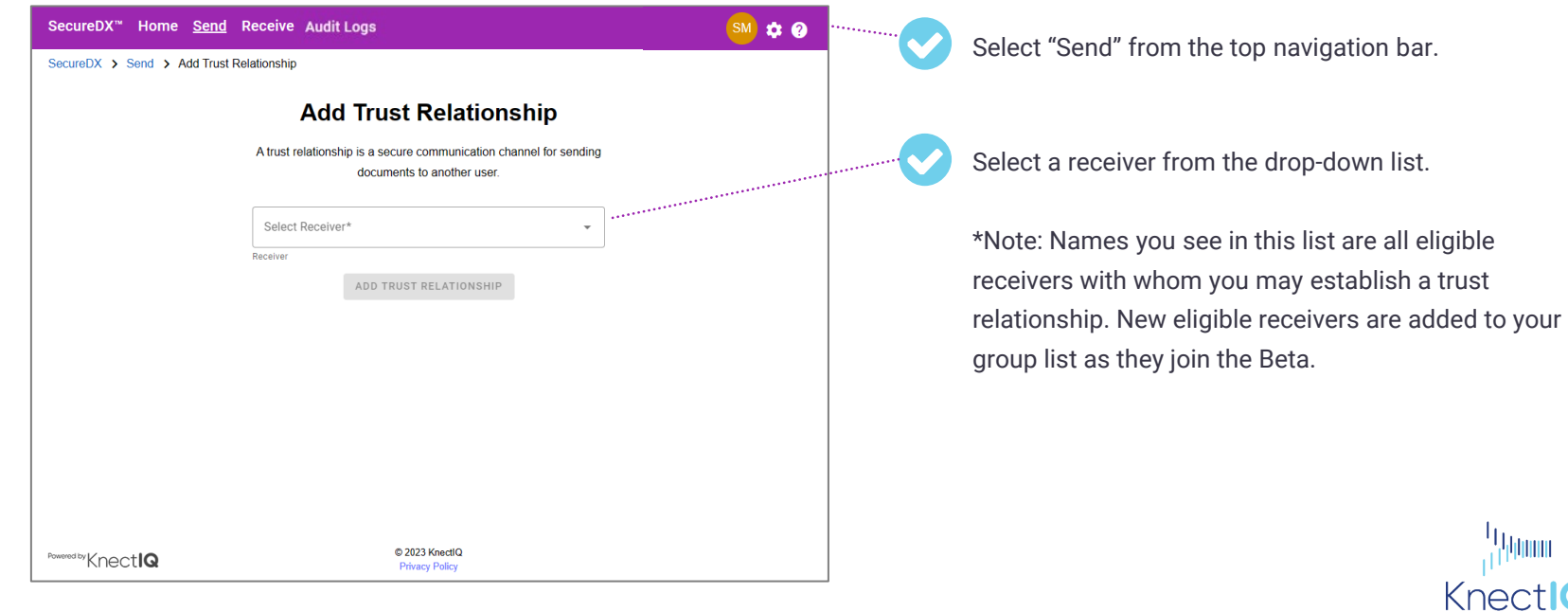

#### **Set Up Trust Relationships**

**2**

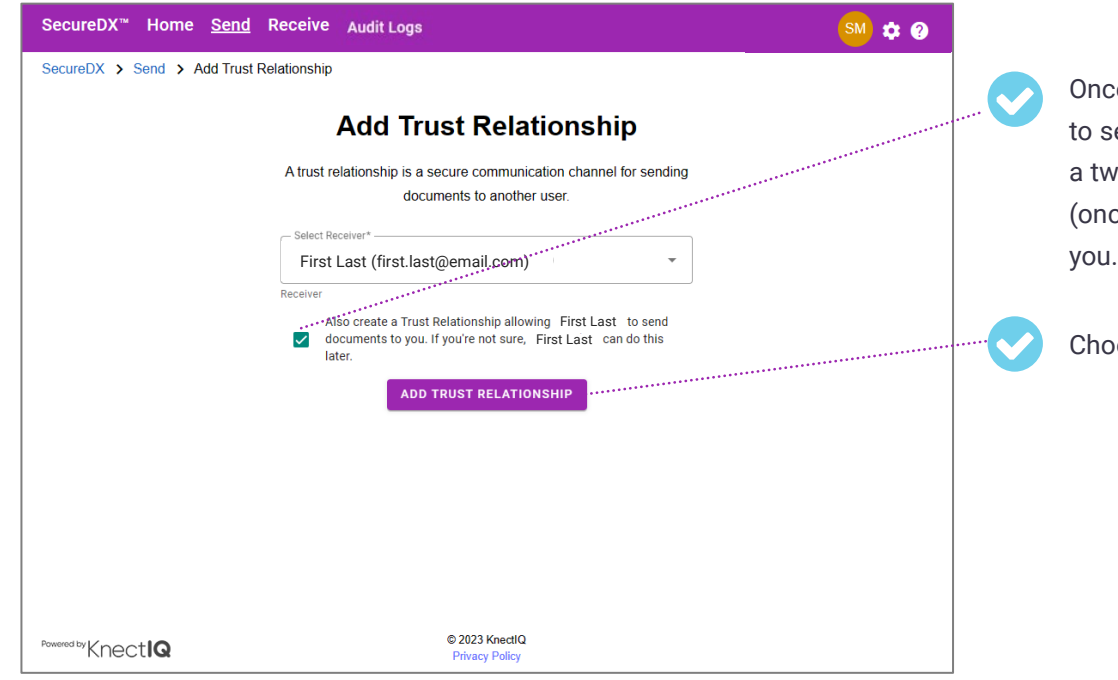

Once a receiver has been selected, you may choose to select the checkbox to enable SecureDX to create a two-way trust relationship, allowing the receiver (once registered) to both receive and send files to

Choose "Add Trust Relationship"

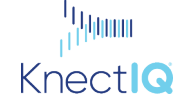

#### Set Up Trust Relationships: Secret Cede **Set Up Trust Relationships: Secret Code**

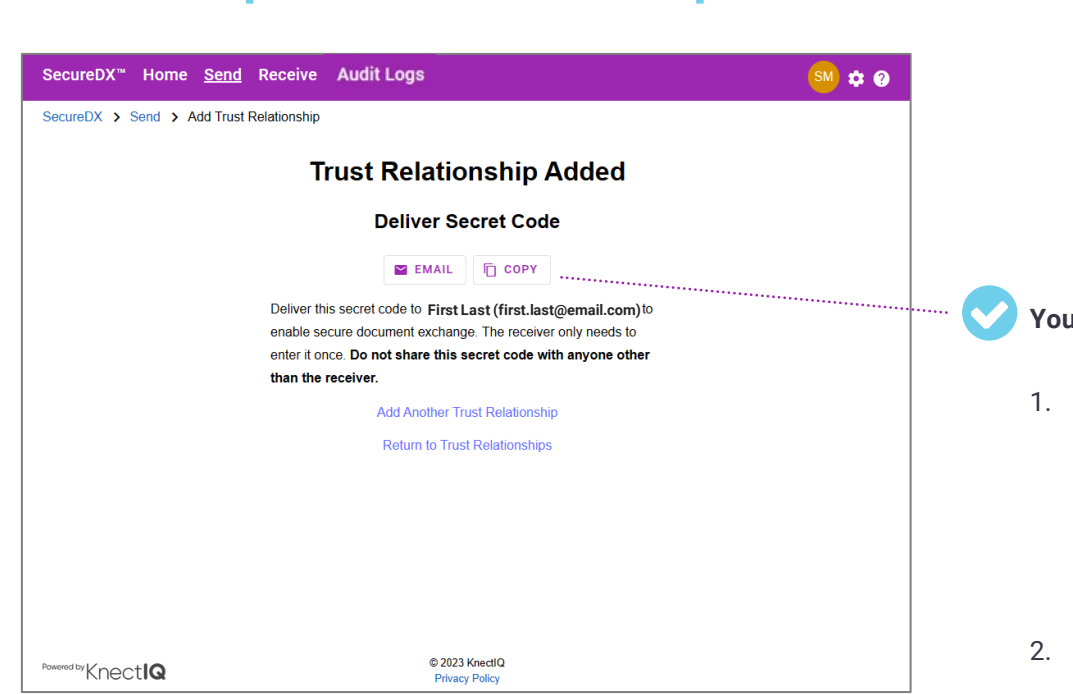

**2**

A secret code is generated by SecureDX for every sender, and it is specific to a trust relationship. The receiver in this trust relationship must enter this secret code (only once and only the first time) to be able to use SecureDX to decrypt files you send to them.

#### **You must deliver the secret code to the receiver.**

- 1. Choosing EMAIL will provide the secret code and instructions for the recipient to follow for entering the code into SecureDX. Copy/paste this information into your email client and send to receiver.
- 2. Choosing COPY will simply copy the secret code to your computer clipboard so you may paste it into the delivery mechanism you choose.

Knectla

**2**

# Set Up Trust Pelationships: Pessiver Entry of Secret Code

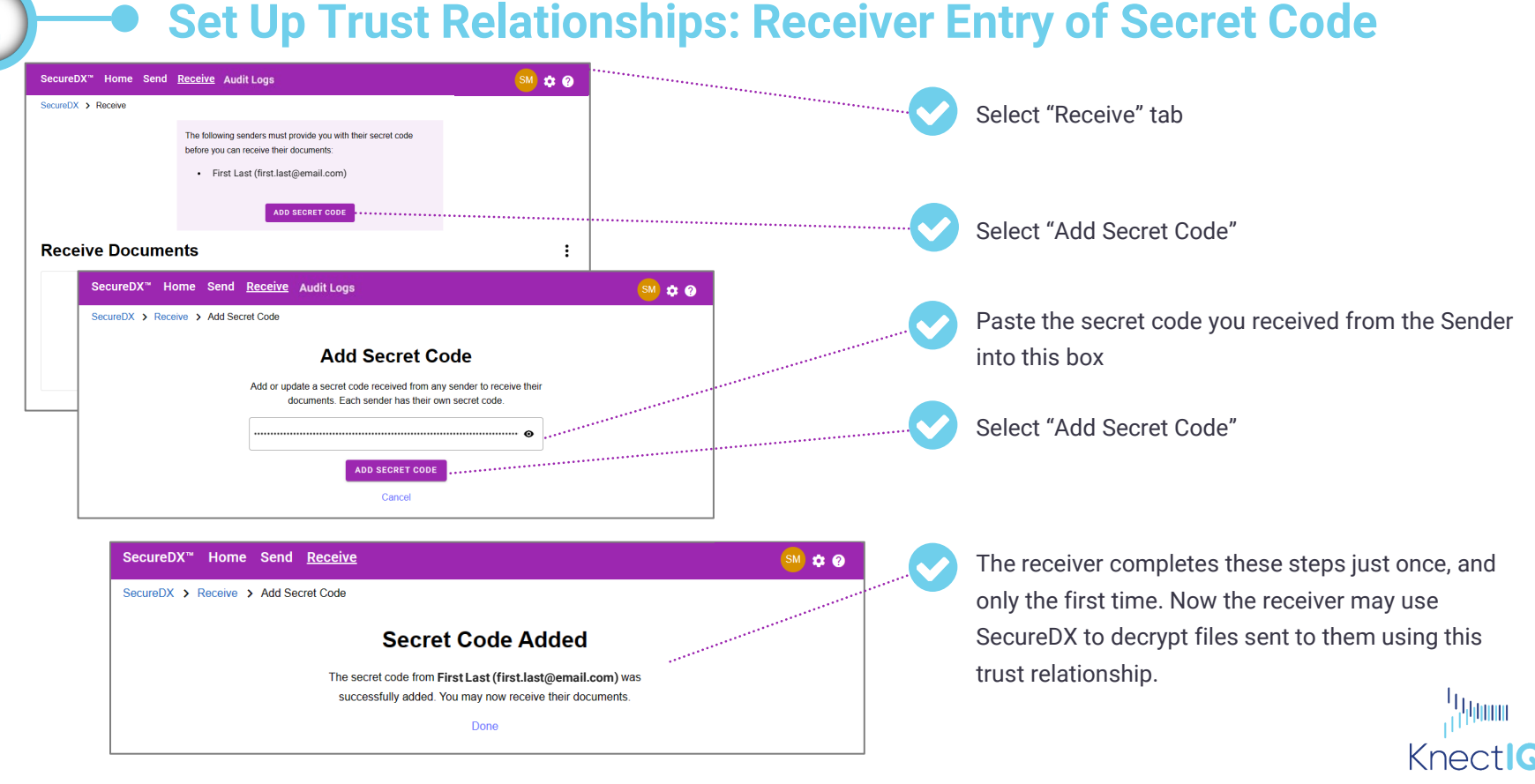

**2**

#### Set Up Trust Pelationships: Secret Cede Ceny or Pegener **Set Up Trust Relationships: Secret Code Copy or Regenerate**

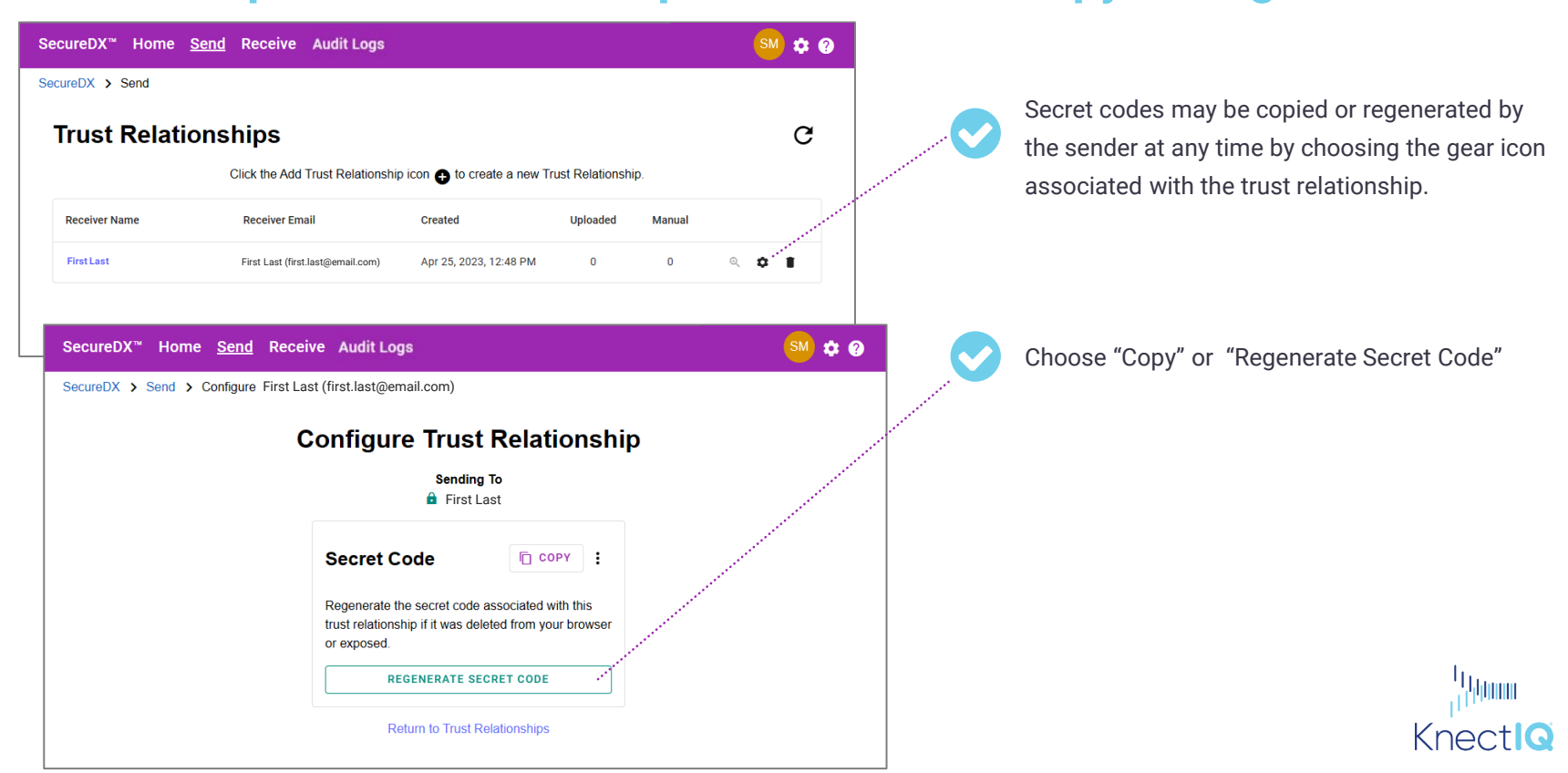

<span id="page-8-0"></span>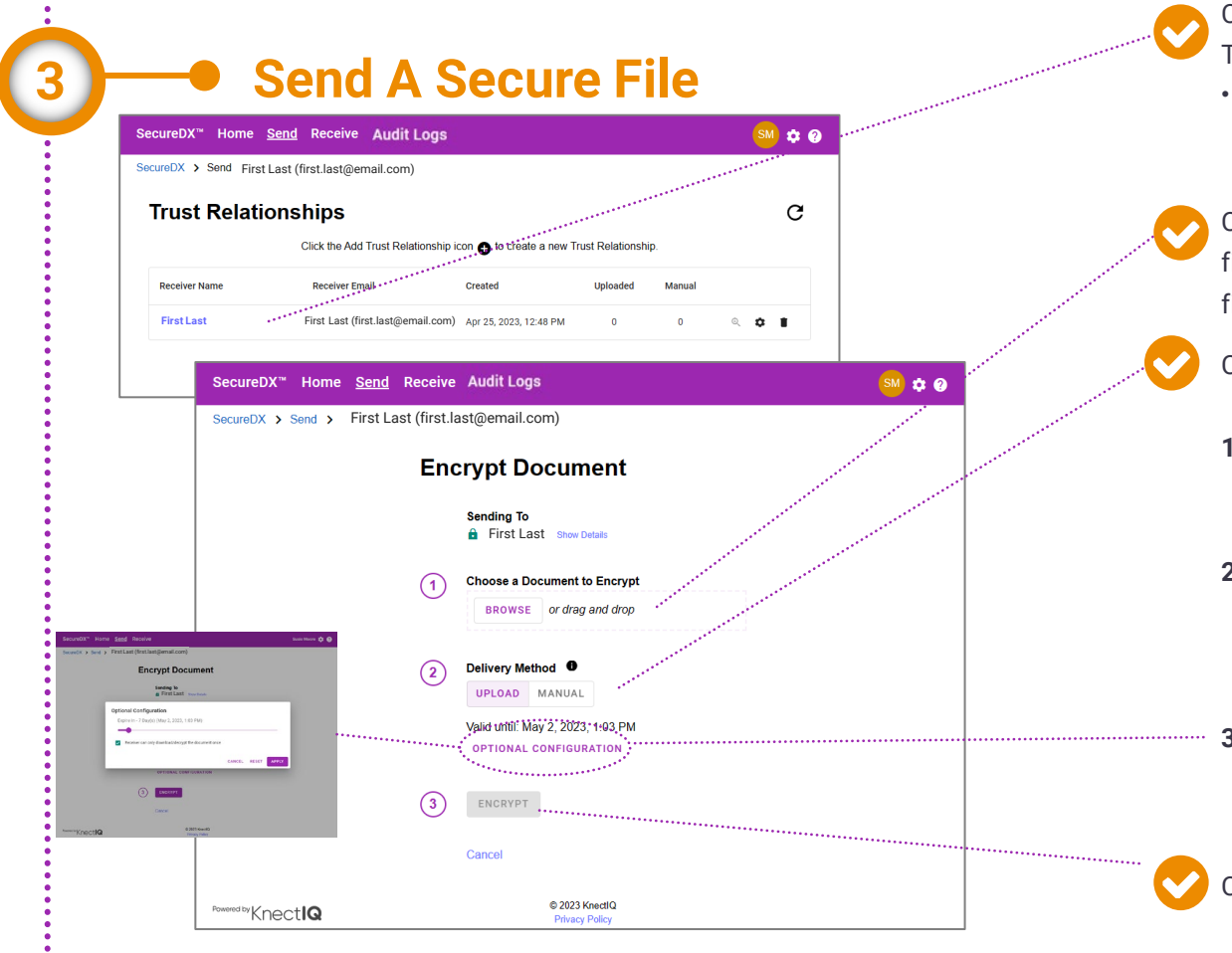

Choose "Send" from the top navigation bar. Then, Select a Trust Relationship.

- Receiver must have registered an account with SecureDX prior to your ability to encrypt and send files to receiver.
- Choose "Browse" or drag and drop a file (of any file type) from your computer into the box and the file name will show

Choose delivery options

- **1. Upload:** This uploads and stores the encrypted file to the cloud for SecureDX to retrieve for the recipient
- **2. Manual:** This downloads the encrypted file to you directly to deliver to the recipient using any delivery mechanism you choose

Knectla

**3. Optional Configuration:** Allows you to choose an expiration date and restrict decryption/download to one-time-only. <u>Ma</u>nuur

Choose "ENCRYPT"

#### Receive A Secure File: (UPLOAD delivery mode) **Receive A Secure File: (UPLOAD delivery mode)**

<span id="page-9-0"></span>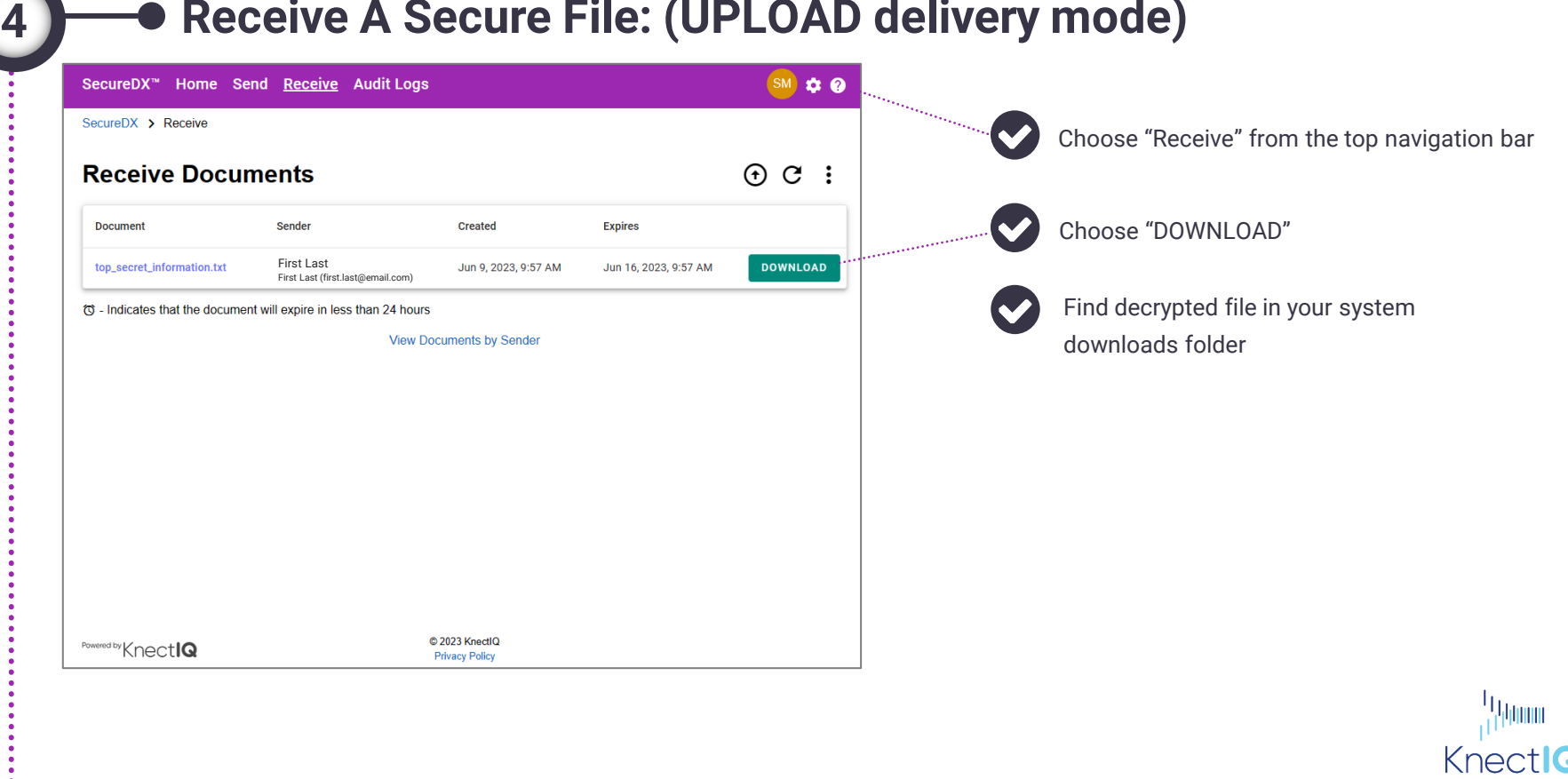

#### Receive A Secure File: (MANIJAL delivery mode) **Receive A Secure File: (MANUAL delivery mode)**

**4**

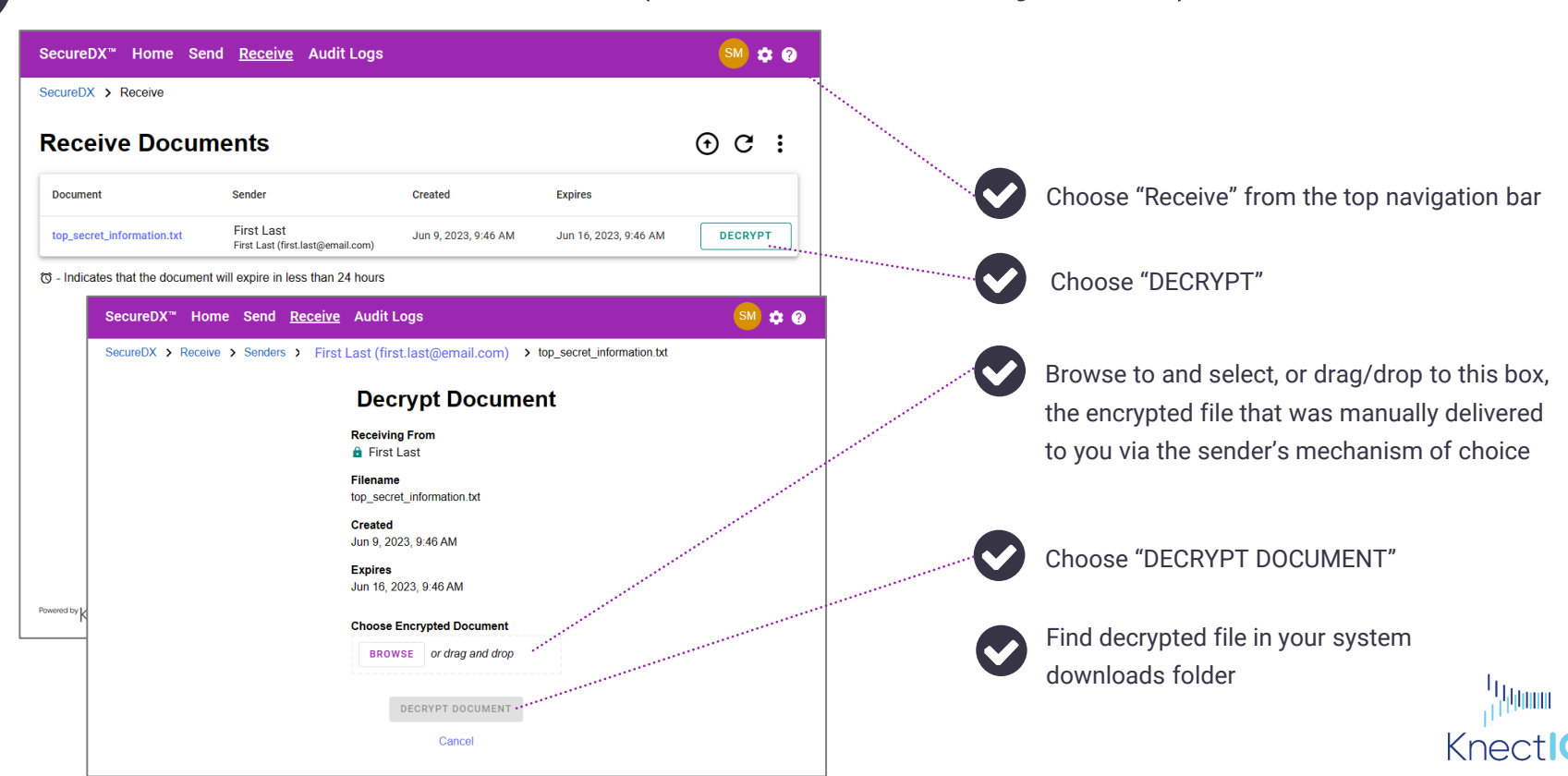

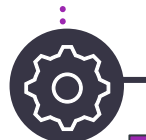

#### Settings: Back IIn Secret Codes **Settings: Back Up Secret Codes**

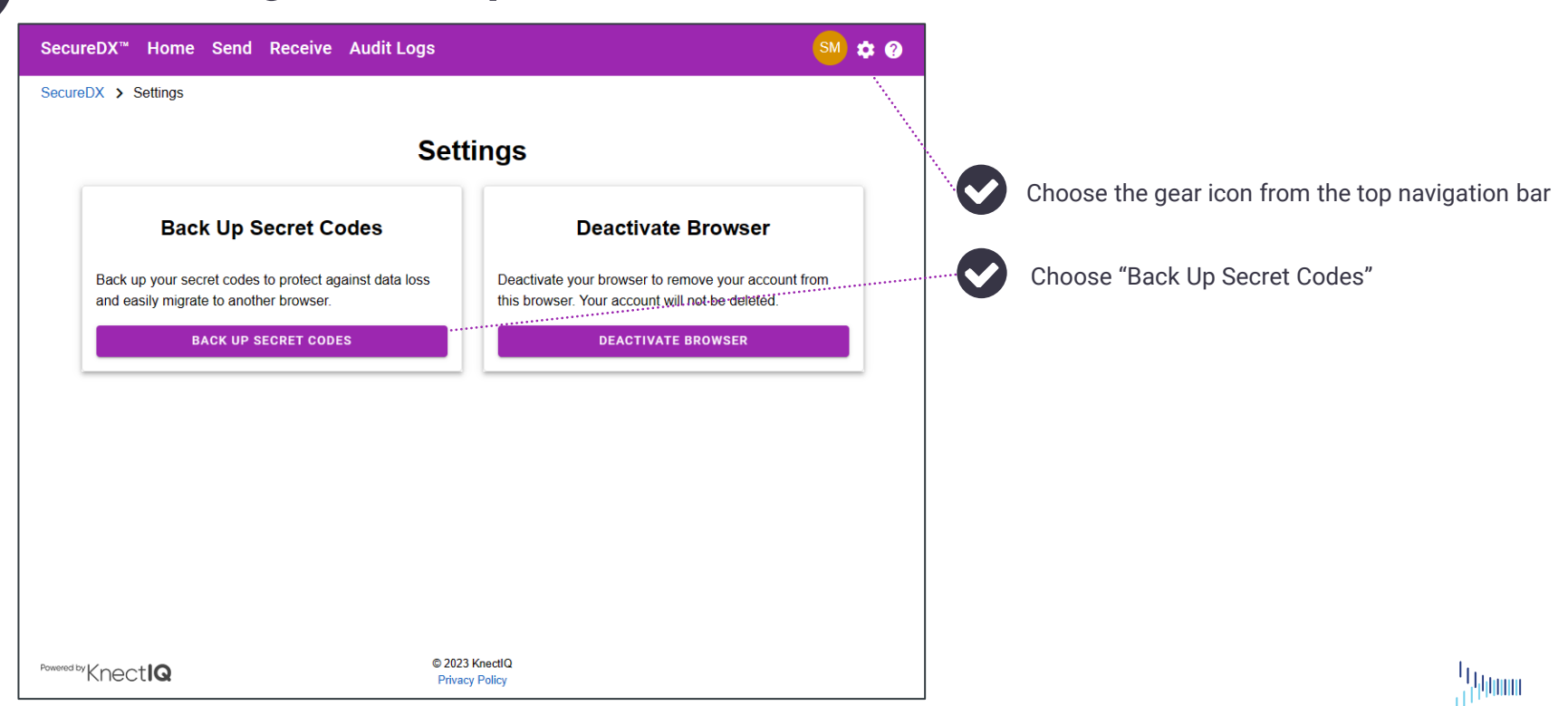

Knectla

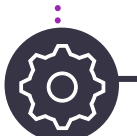

#### Settings: Back IIn Secret Codes **Settings: Back Up Secret Codes**

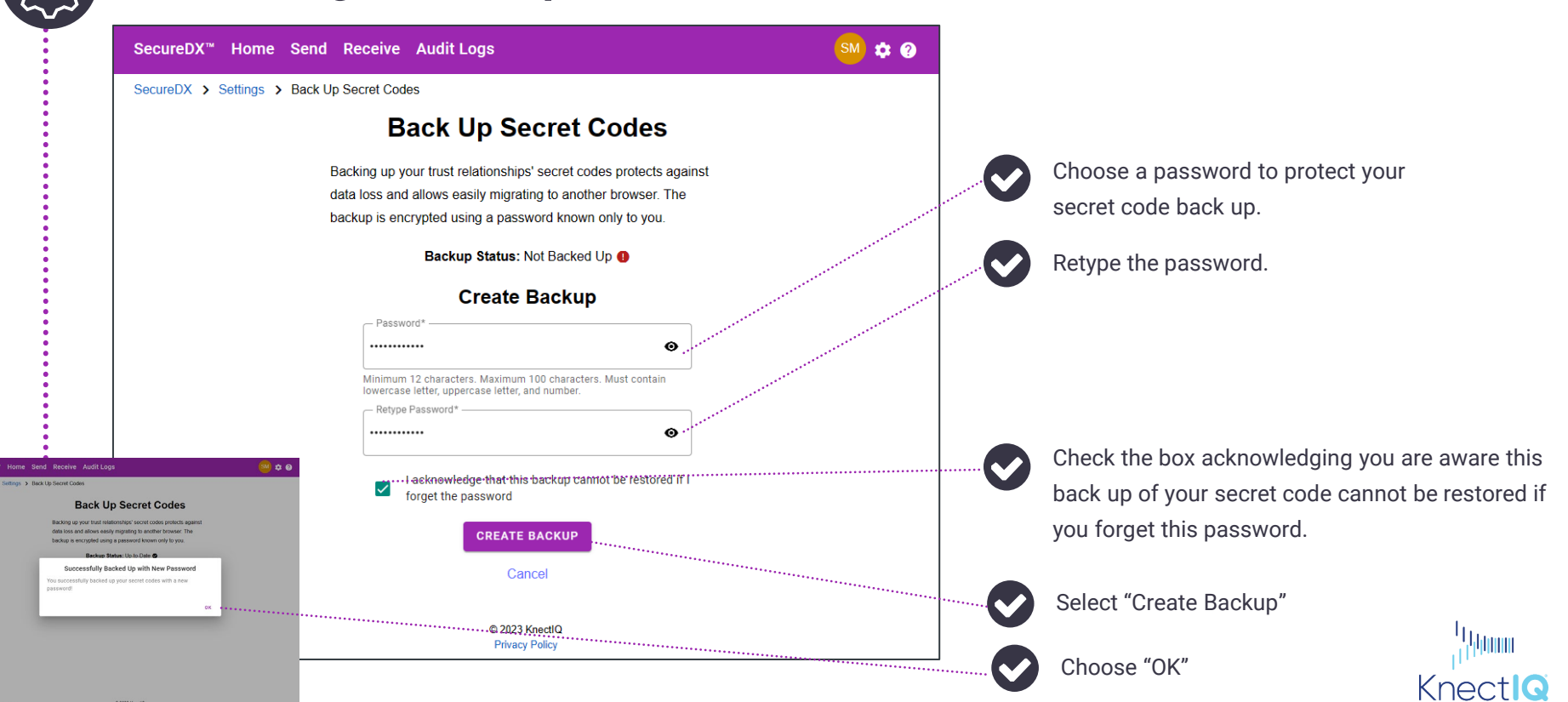

### Settings: Back IIn Secret Codes Secure**DX**™ Beta: Quick Start Guide

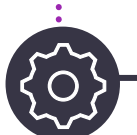

#### **Settings: Back Up Secret Codes**

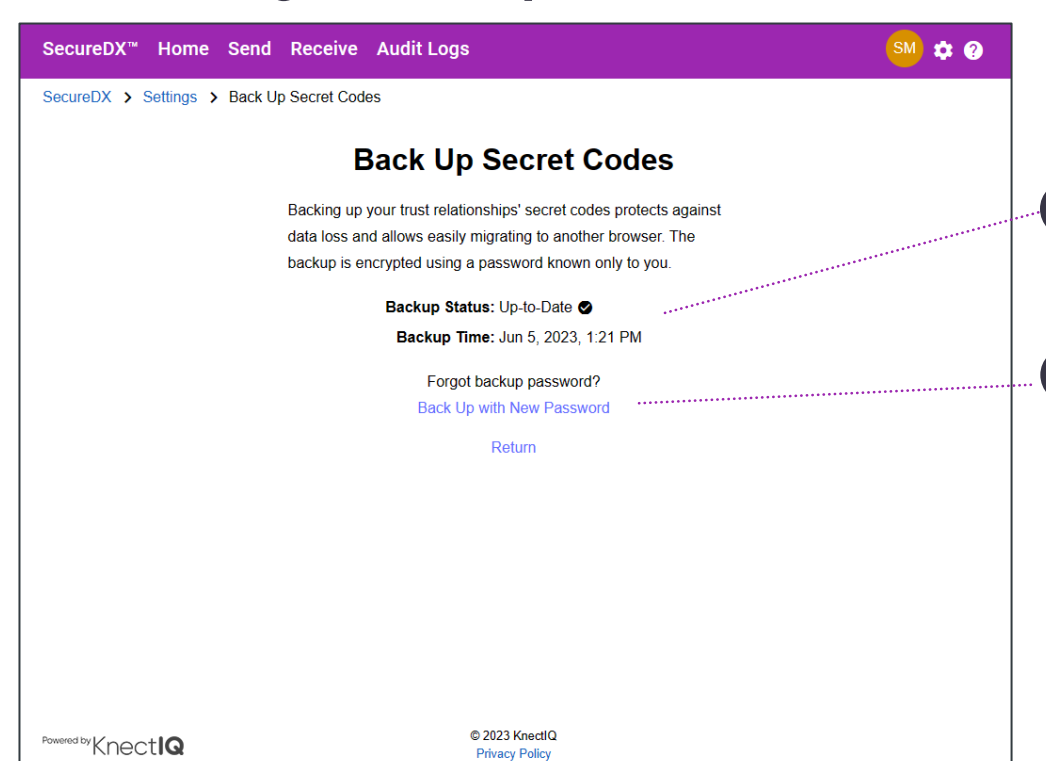

After you have protected your secret codes with a password, you will see the backup status has changed and the backup timestamp is posted.

If you forget the password you used to secure your secret codes, you will need to create a new password.

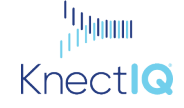

### MMMMMSecureDX<sup>™</sup> Beta: Quick Start Guide

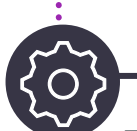

#### $\bullet$  **Settings: Deactivate Browser**

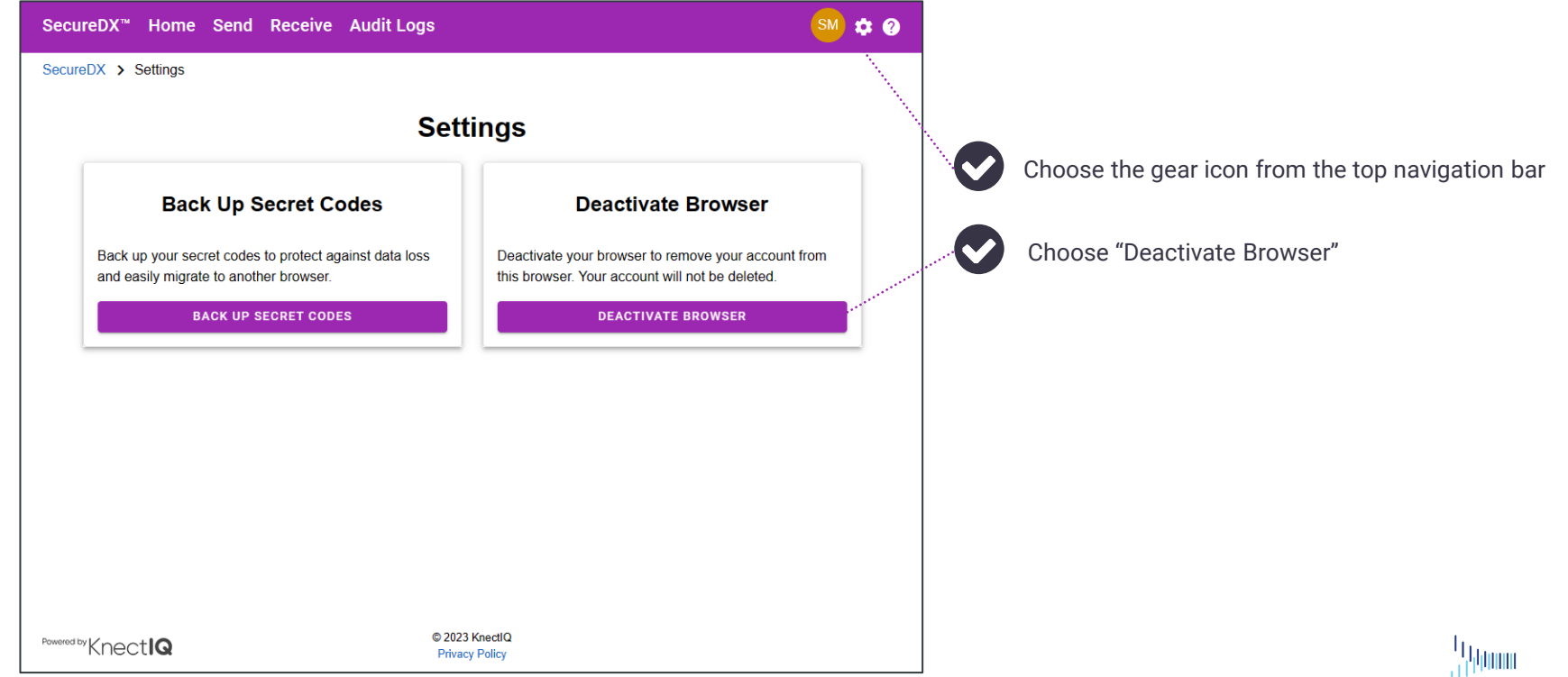

KnectlQ

### Support **Support** Secure**DX**™ Beta: Quick Start Guide

SM C O

an an Aonaichte

Home Send Receive Audit Loas

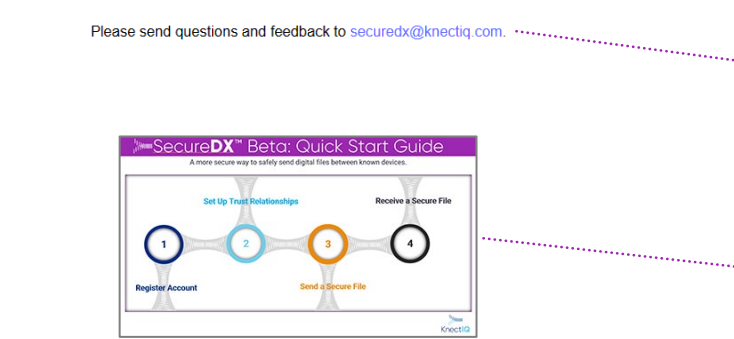

**Support** 

C 2023 KnectIQ Powered by Knectl**Q Privacy Policy** 

SecureDX™

SecureDX > Support

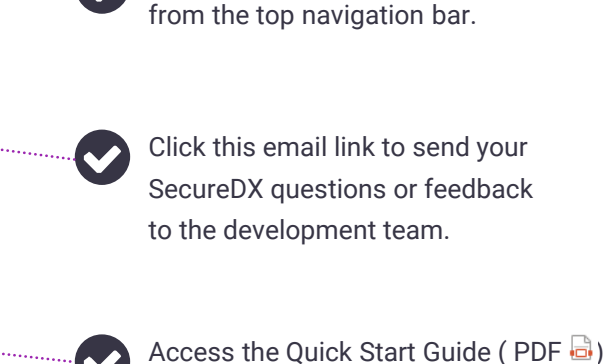

Choose the Question Mark icon

here if you need assistance using the SecureDX application.

Womi

Knect